# **ROSA VSM Synchronization with DCM After Configuration Reset**

### **Contents**

**Introduction Prerequisites Requirements** Components Used Background Information Problem **Solution Verify Troubleshoot** 

### **Introduction**

This document describes how to recover all line up configuration on the Cisco Digital Content Manager (DCM) after cold reboot, factory reset or software downgrade.

## **Prerequisites**

### **Requirements**

Cisco recommends that you have knowledge of these topics:

- Cisco DCM v8.00.00 and above
- Cisco ROSA Video Service Management (VSM) v7.00 and above
- Full backup of DCM configuration

**Note**: It is assumed that the DCM which needs to be restored in Cisco ROSA VSM is out of service and does not stream anything.

#### **Components Used**

The information in this document is based on ROSA VSM v9.00 but it was also tested on ROSA VSM v7.03.

The information in this document was created from the devices in a specific lab environment. All of the devices used in this document started with a cleared (default) configuration. If your network is live, ensure that you understand the potential impact of any command.

# **Background Information**

After you reset all the configuration on the DCM, Cisco ROSA VSM is unable to synchronize lineup configuration and manage the DCM before all lineups reapply. There are several ways to reactivate line up on the DCM after reset.

# **Problem**

After you clear DCM's configuration, all lineups must be restored. Before this, ROSA VSM cannot control DCM, cannot switch to affected DCM in case of device mirror configuration and there are lot of issues which can appear in case of new lineup configuration. For example, insufficient Management Frame Protection (MFP) resources or insufficient licenses for processes.

# **Solution**

Before you restore lineups, you need to restore all the network settings on DCM.

Pay attention if you have any VLAN settings on the DCM. Internet Group Management Protocol (IGMP) Join cannot be populated from the DCM before you create VLAN interface. Check the VLANs on the lineup page. In this example, no VLANs are used for Input Transport Streams as shown in the image.

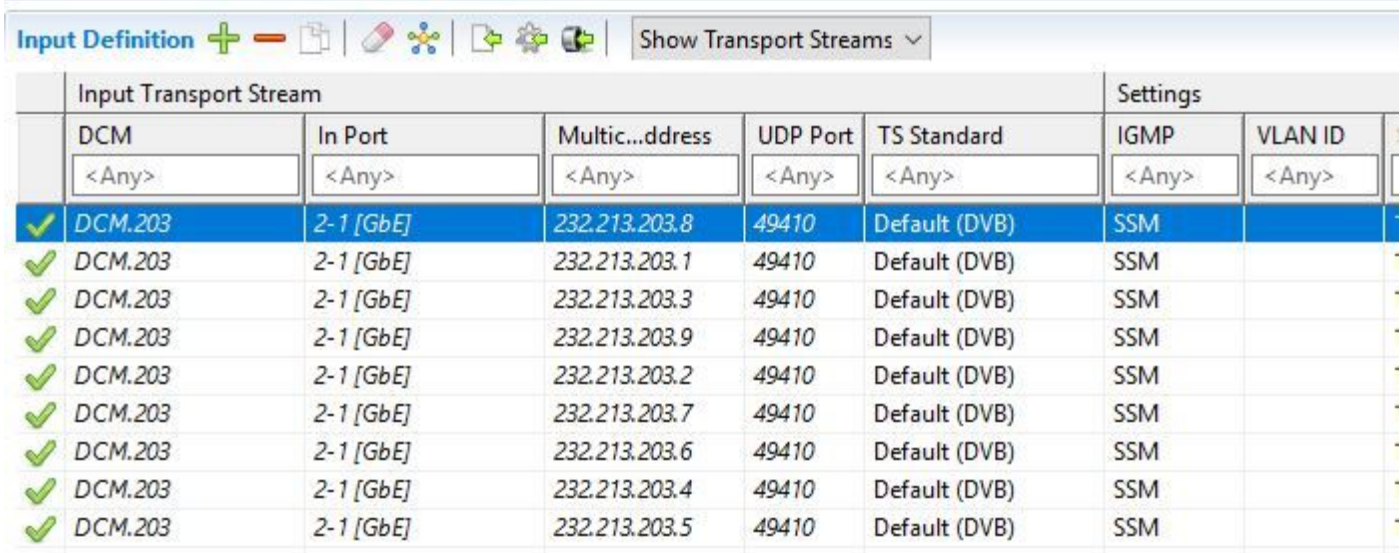

There are several different ways to restore all line ups:

• Restore everything from the DCM Backup and reactivate all lineups.

This method is useful if you have a complicated interfaces/network settings on the DCM and limited amount of channels to process. For this method, you do not need to restore anything on the DCM manually.

In this case, you need to go to the DCM GUI, log in as administrative (full access) account, navigate to **Configuration > Device > Switch to Import/Export Setting. Select Import > File > OK.** DCM loads the configuration and reboots.

After you restore DCM configuration, navigate to **ROSA VSM** and select **Desired Lineup**. Right click on **lineup** and select **Deactivate Configuration**. This stops the output from the DCM and deletes all lineup settings from the DCM.

**Warning**: If you have mirrored DCMs, you need to split the mirror first. Lineup deactivation deletes lineup from both the devices and completely stops the output.

After lineup deactivation, right click on lineup and activate it. This recreates all configuration on the DCM. In case you receive any errors in the activation process, go to the DCM GUI and manually delete all configuration related to this lineup. After that you can try to activate lineup again.

• Bulk restoration of all services.

This method is useful if your network settings are not complicated and you have a lot of processed channels.

First of all, you need to manually restore all the network settings on the DCM which includes all VLAN configuration.

Then Navigate to **ROSA VSM > Topology**. Unlock the topology and Select **Desired DCM**.

#### Navigate to **Properties > Maintenance > Force Provisioning of all Current Event and Lineup Configuration For This Device > Select Apply**.

This pushes all the configuration to the DCM and activates all output from the DCM.

• For the ROSA VSM version higher that v8.00 there is a hybrid method.

In this method, you need to go to theDCMGUI,loginas administrative (full access) account, navigate to **Configuration > Device > Switch to Import/Export Setting. Select Import > File > OK.** DCM loads the configuration and reboots.

After that navigate to**ROSA VSM > Topology**. Unlock thetopology and select **Desired DCM**.

#### Navigate to **Properties > Maintenance > Remove All Services for this Device** and Select **Remove**.

ROSA VSM removes all active configuration from the DCM.

#### Navigate to **Force Provisioning of all Current Event and Lineup Configuration For This Device** and Select **Apply**.

This pushes all the configuration to theDCMand activates all the output from theDCM.

### **Verify**

There is currently no verification procedure available for this configuration.

### **Troubleshoot**

This section provides information you can use in order and to troubleshoot your configuration.

At the time of activation lineup, lot of errors may appear: License violation error, Insufficient MFP resources error, IGMP Join creation error and so on.

After every lineup deactivation, you can log in to the DCM GUI and manually check if there is any

configuration related to this lineup remains on the DCM.

After lineup activation, you can right click on any lineup and Select **Last Failure Message Details** to view the error message. Also you can go to the DCM GUI and manually check if there is any configuration related to this lineup on the DCM.